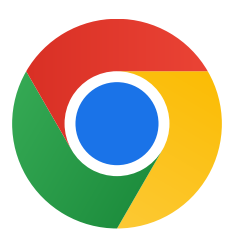

Köszönjük, hogy letöltötte a Chrome Windows 10-re szánt verzióját!

## Ezeket a lépéseket követve átválthat az S módról, és telepítheti a Chrome-ot:

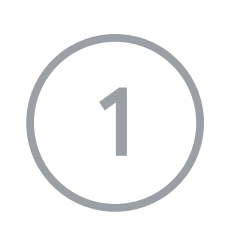

1 S módú Windows 10-et futtató számítógépén nyissa meg a következő lapot: Gépház > Frissítés és biztonság > Aktiválás.

A megjelenő oldalon (Átváltás S módból vagy hasonló lap), válassza a Beszerzés gombot.

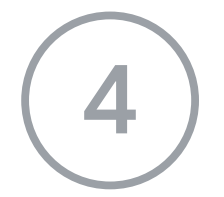

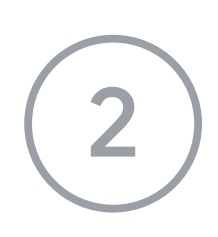

A Váltás a Windows 10 Home kiadásra vagy a Váltás a Windows 10 Pro kiadásra szakaszban válassza A Store megnyitása hivatkozást.

4 Miután átváltott az S módból, futtassa újra a ChromeSetup.exe telepítőt.

Ha további segítségre van szüksége, tekintse meg a következő GYIK-et: <https://support.microsoft.com/en-us/help/4020089/windows-10-in-s-mode-faq>